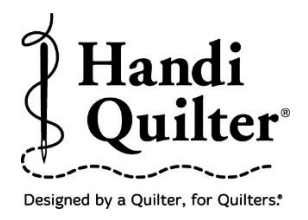

## **How to Resize an Area**

Resize an Area from an existing area using the Resize function or Transform.

### **1. Open an Area**

Note: There are two options to display the saved area on the screen.

#### **Option 1.**

- Select **Area tab.**
- Select **File.**
- Press **Open** or select an area from the drop down menu.

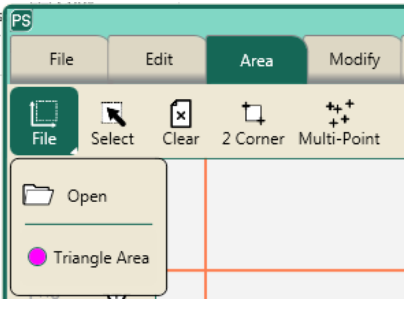

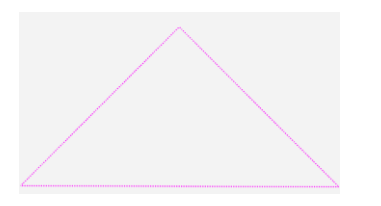

- The area now appears as a pink triangle with dashed lines.
- Press **Select.**

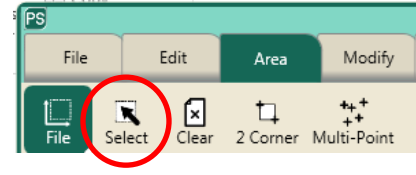

 The area will turn green with dashed lines indicating that it is selected and ready to resize.

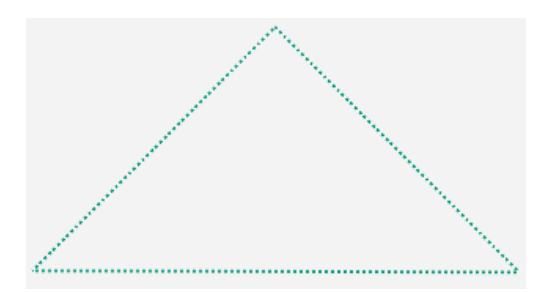

#### **Option 2.**

- Select **File** tab.
- Select **Area** in the ribbon**.**
- Press **Open** or select an area from the drop down menu.
- Press **Select** in the workspace tool bar.

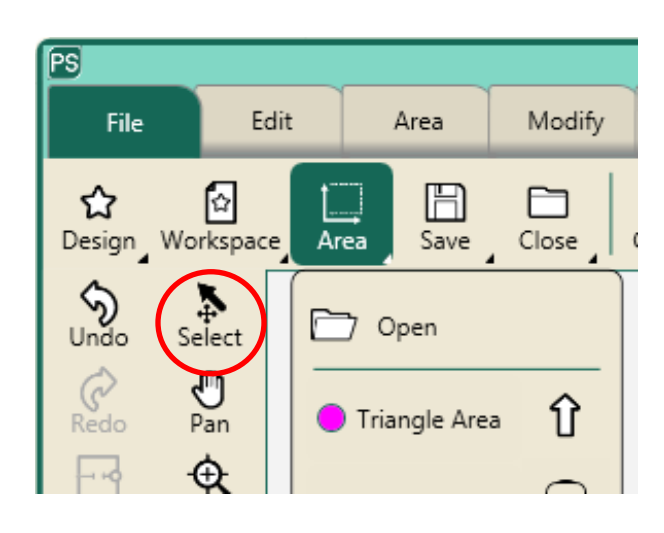

• Touch the area on the screen. The area will turn green with dashed lines indicating that it is selected and ready to resize.

### **2. Resize an Area**

- Press **Modify.**
- Press **Resize.**

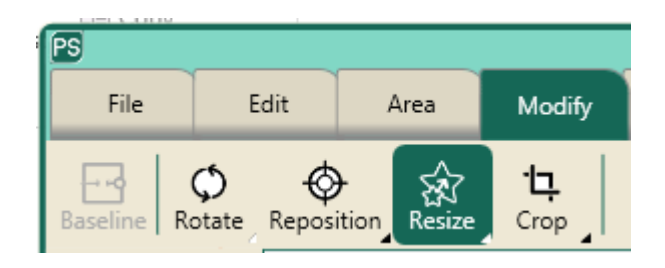

©Handi Quilter 2017

 **Option 1**: Press **Lock** in the sidebar to resize the triangle area proportionally.

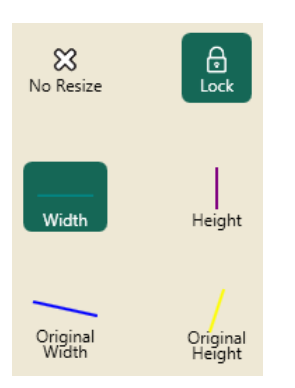

Press the minus or plus button to increase or decrease the size of the area.

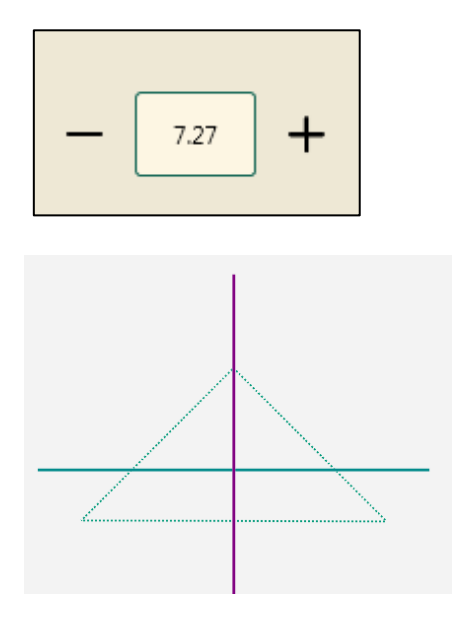

- **Option 2:** To resize the area triangle width or height individually unselect the **Lock** button and select either width or height to resize.
- Press the minus or plus button to increase or decrease the size of the area.

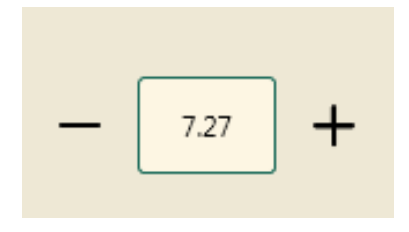

# **3. To Manually Resize an Area**

 Select **XForm** (Transform) in the column of workspace buttons.

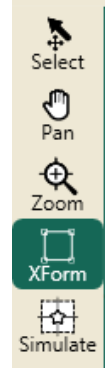

 **XForm** (Transform) will add handles to the Area box.

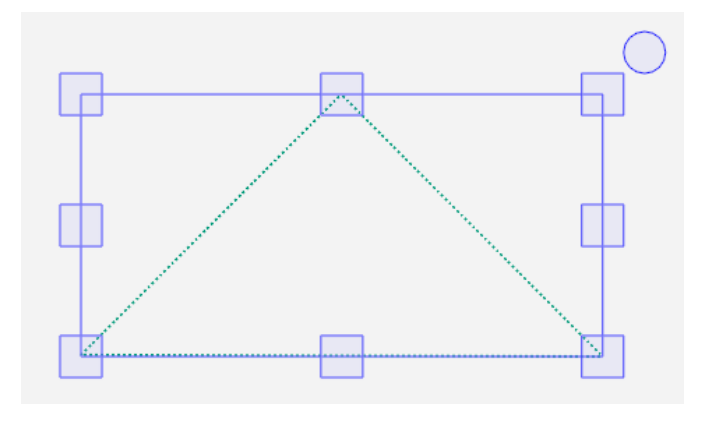

- Select one of the handles with your finger and drag out to increase the size or drag in to decrease the size.
- When finished adjusting the size press **Select** in the workspace tools and select the design on the screen to change from a green area to a pink area with dashed lines.

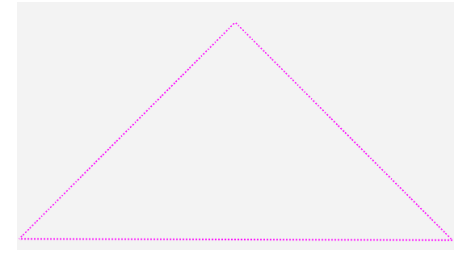

©Handi Quilter 2017